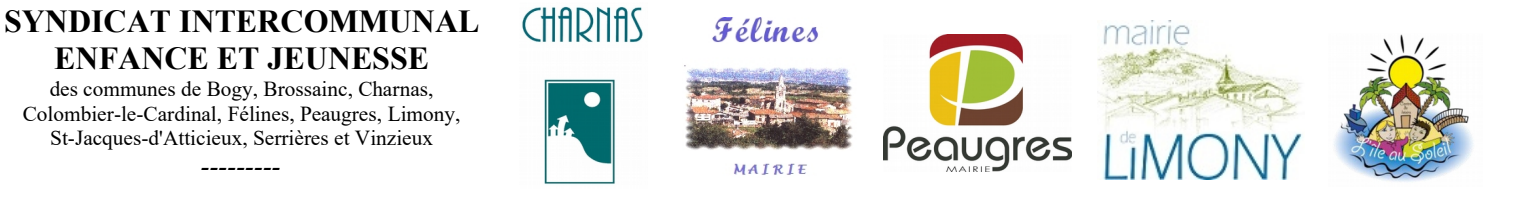

# **Services Périscolaires, Accueil de loisirs et Accueil de jeunes**

*---------*

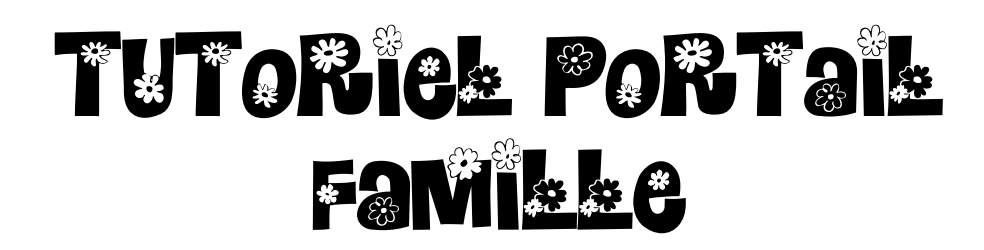

# **SOMMAIRE**

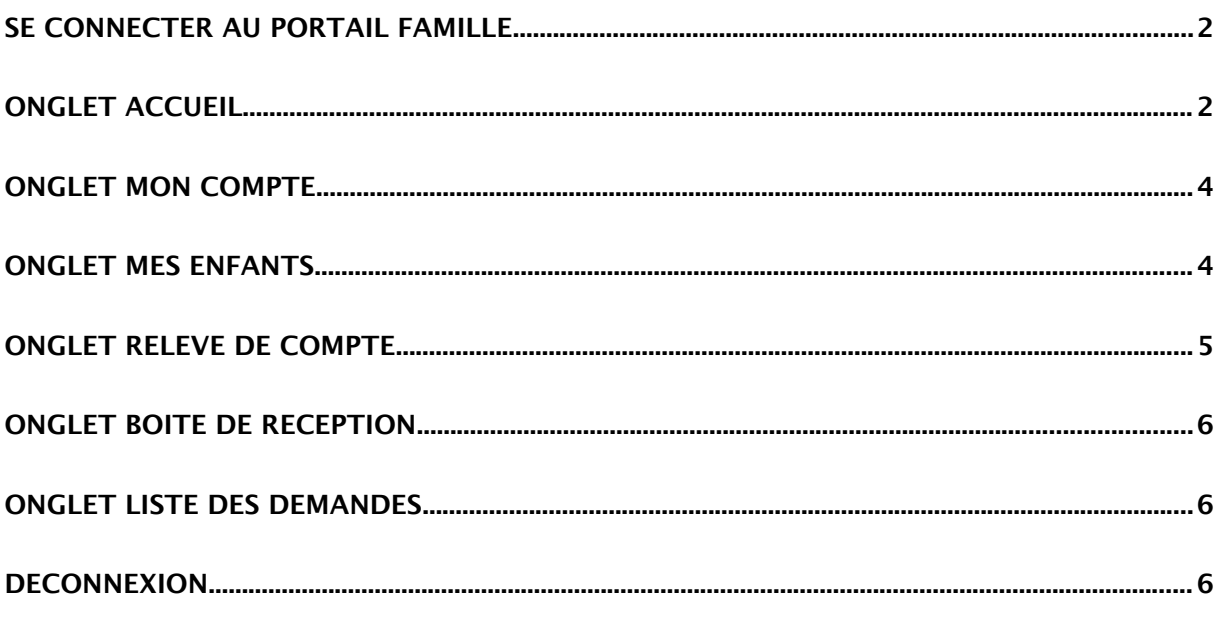

 **Contact :** Syndicat Intercommunal Enfance et Jeunesse Mairie 36 place de l'Eglise 07 340 PEAUGRES 04 75 34 80 74

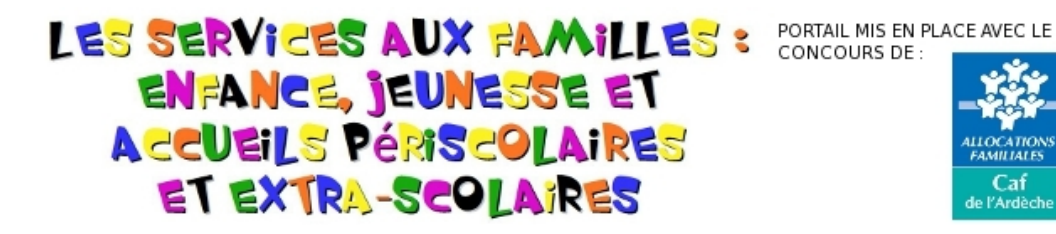

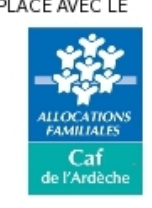

# **SE CONNECTER AU PORTAIL FAMILLE**

Afin de vous connecter au portail famille, vous devez depuis une page internet vous connecter au site de votre commune ou au site www.siej.fr.

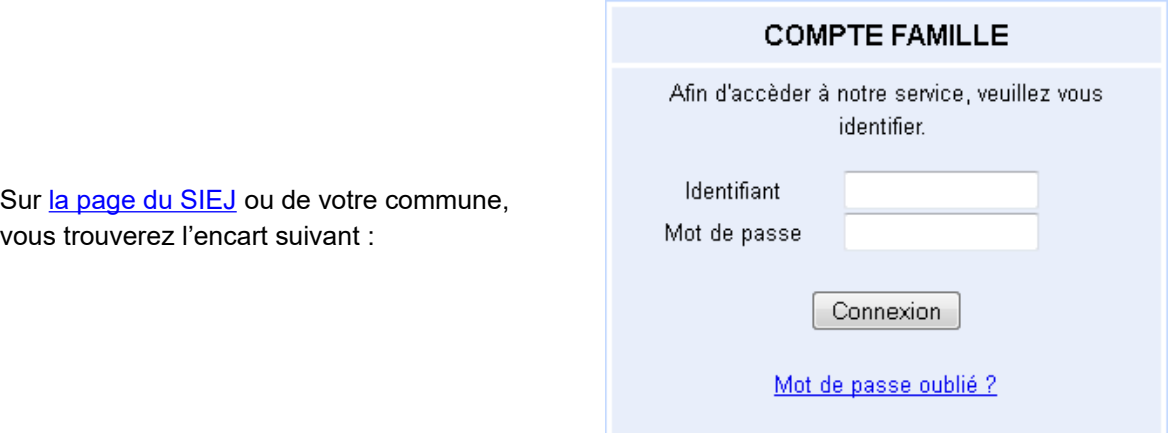

Votre identifiant vous est fourni par votre commune ou par le SIEJ.

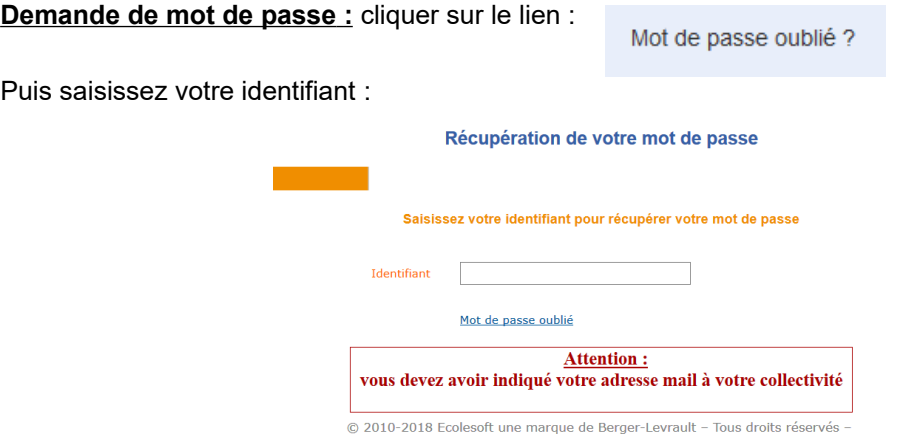

# **ONGLET ACCUEIL**

Lorsque vous êtes connecté(e), la page d'accueil apparaît :

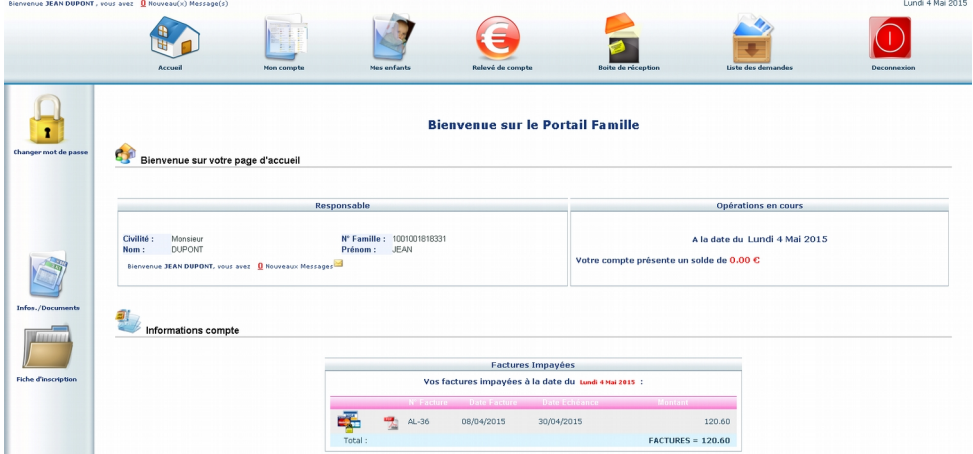

Si vous souhaitez **changer de mot de passe** pour pouvez passer par l'icône de cadenas à gauche.

Celui-ci doit répondre aux critères suivants :

- 8 caractères minimum
- Au moins 1 majuscule
- Au moins 1 minuscule
- Au moins 1 caractère numérique

### **ATTENTION : NE PAS UTILISER VOTRE MOT DE PASSE HABITUEL UTILISER UN MOT DE PASSE SPÉCIFIQUE**

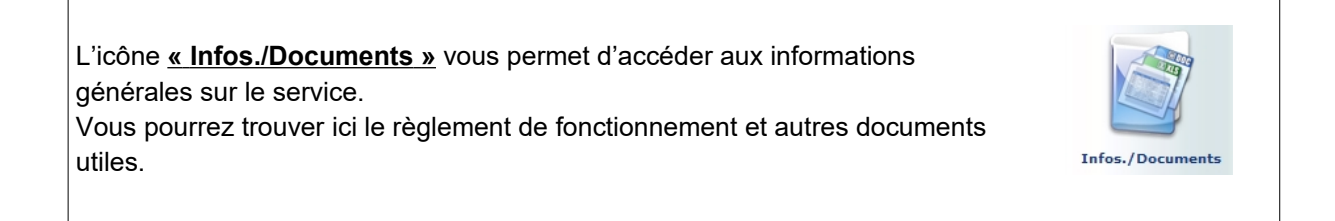

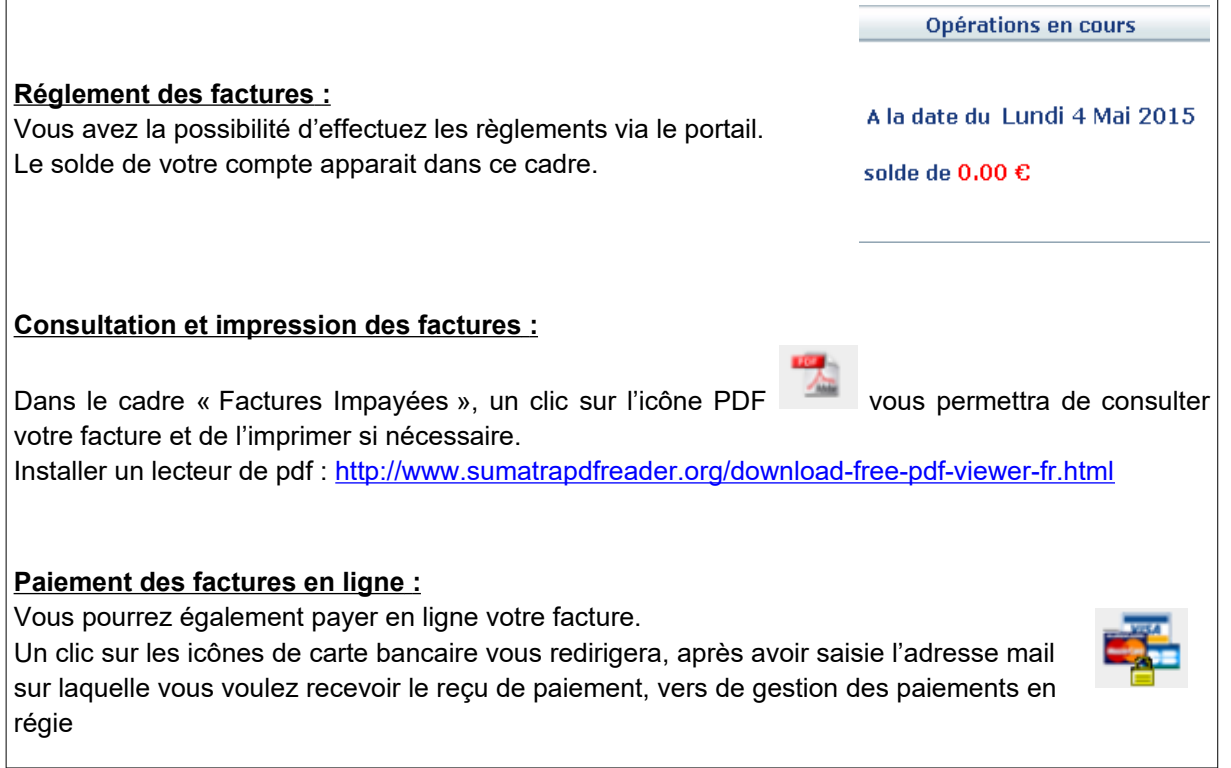

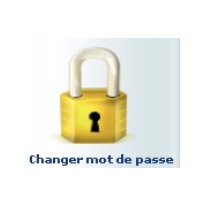

### **ONGLET MON COMPTE**

L'onglet « Mon compte » permet la visualisation des informations relatives à votre famille :

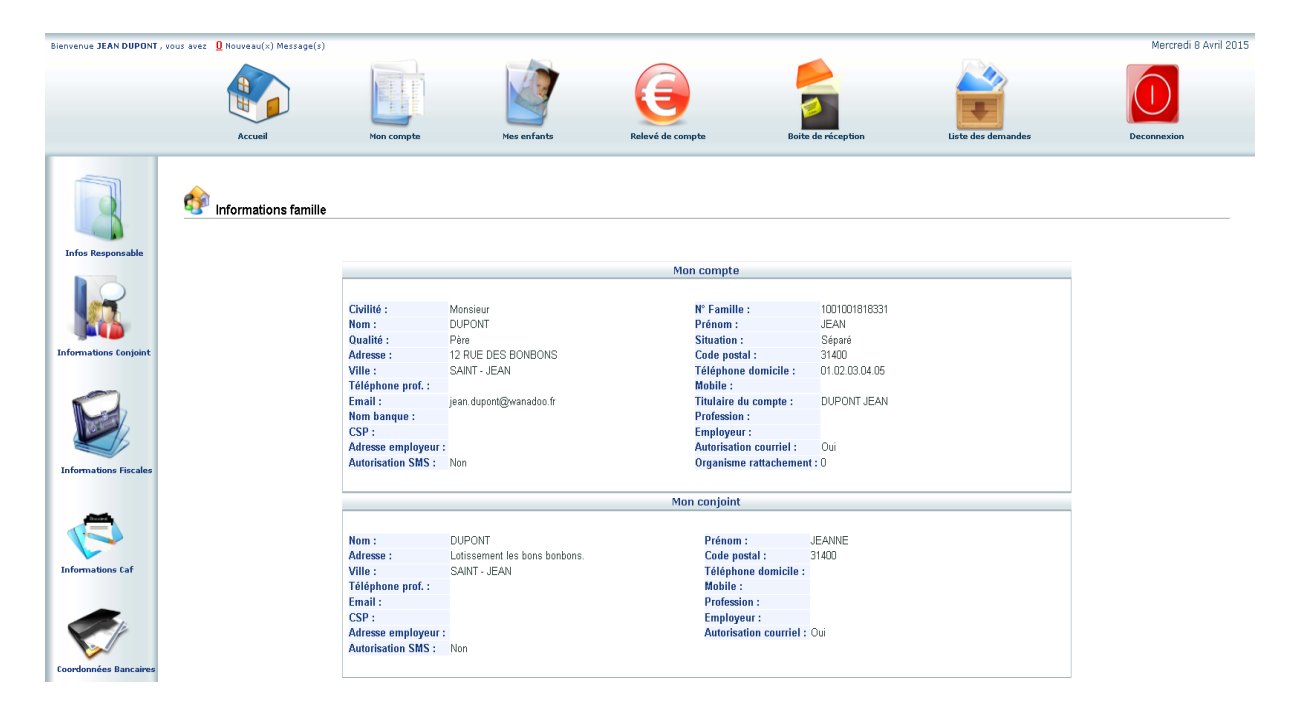

#### **Modification des informations personnelles :**

En cliquant sur les icones à gauche de l'écran, vous pouvez effectuer une demande de modification de votre Fiche Famille (changement d'adresse, numéro de téléphone, régime allocataire, demande de mise en prélèvement automatique…)

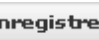

Penser à **Enregistrer** pour que la demande soit transmise à la commune ou au SIEJ. Cette dernière traitera ensuite votre demande et pourra l'accepter, ou la refuser.

### **ONGLET MES ENFANTS**

Cet onglet permet :

a) **D'ajouter un enfant qui sera prochainement scolarisé**. Votre commune ou le SIEJ pourra alors vous contacter afin de remplir les fiches d'inscriptions.

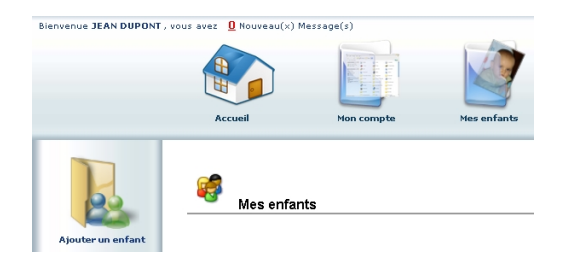

b) **De demander une modification d'autorisation ou d'informations** (liste des personnes autorisées à venir chercher l'enfant, port de lunette, données sanitaires…) Vous devez pour cela cliquer sur le prénom d'un enfant puis sur l'un des menus à gauche de l'écran.

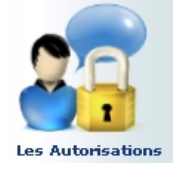

DUPONT JEAN

DUPONT JEAN

DUPONT JEAN

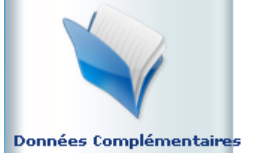

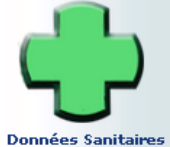

 $p | p |$ 

 $P$ 

Demande de Réservation Déclarer une absence

 $P$   $P$   $\checkmark$ 

#### c) **Visualiser le planning de l'enfant.**

Accueil de Loisirs

ALSH Vacances matin Garderie périscolaire

Garderie matin Gardene madri<br>Garderie périscolaire<br>Restauration scolaire

Charnas Repas

La navigation de mois en mois s'effectue en cliquant sur la flèche entourée en rouge. <sup>9</sup> Agenda Inscriptions en cours

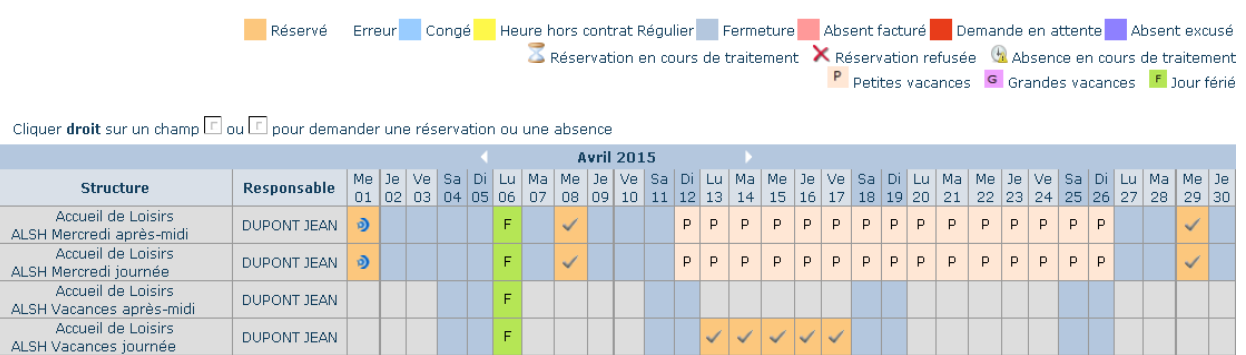

d) **D'effectuer des réservations et annulation de services** le cas échéant (suivant les règles définies par le gestionnaire)

 $\mathsf{P}$  $\mathsf{p}$  $\,$   $\,$   $\,$  $\mathsf{P}% _{T}=\mathsf{P}_{T}\left( \mathsf{P}_{T}\right) ,$  $P$  $\mathsf{P}$  $\mathsf{P}$  $\overline{P}$  $\,$   $\,$   $\,$  $\mathsf{P}$  $\mathsf{P}% _{0}\left( t_{0}\right) \equiv\mathsf{P}_{0}\left( t_{0}\right)$  $\mathsf{P}$  $\mathsf{P}$  $P | P$ 

 $\mathsf{P}$  $\,$   $\,$   $\,$  $\,$   $\,$   $\,$  $\mathsf{P}$  $|P|$  $\mathsf{P}$  $P$  $\vert \mathsf{P} \vert$  $\mathsf{P}$  $\mathsf{P}$ 

త

La réservation ou annulation de service se fait **par un clique droit de la souris**.

F.  $\circ$ 

 $F | 0$ 

 $\circ$ 

Đ

っ

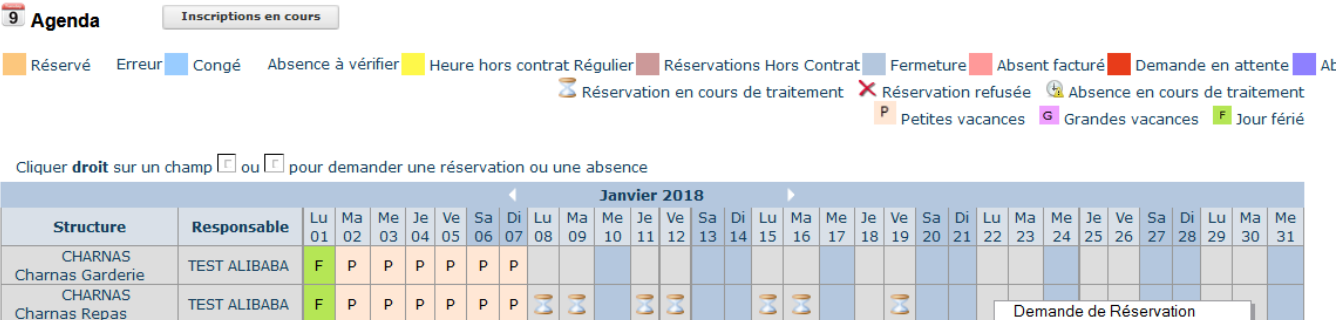

### **ONGLET RELEVE DE COMPTE**

Cet onglet vous permet, par année scolaire, de visualiser toutes vos factures et vos règlements.

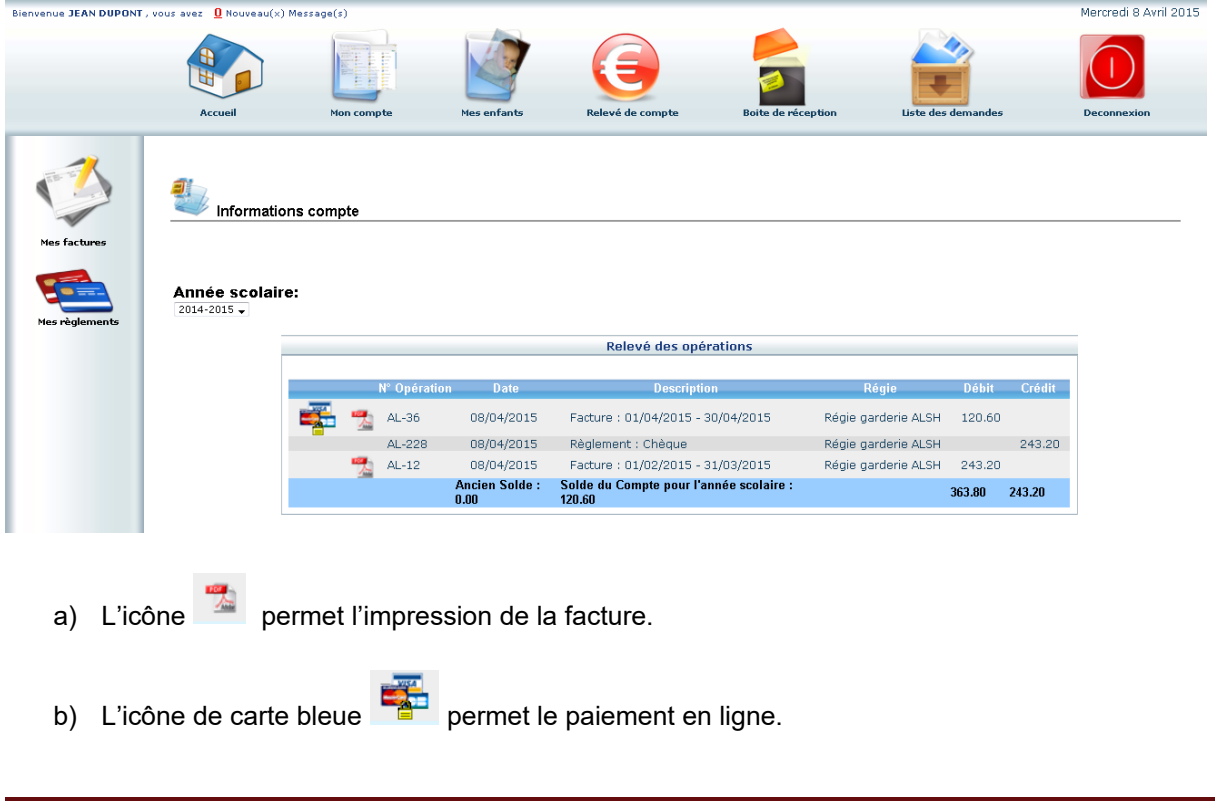

# **ONGLET BOITE DE RECEPTION**

Vous pourrez depuis ce menu : Envoyer un message à la structure d'accueil pour toute demande que vous pourriez avoir Voir les messages que vous avez envoyés et les réponses qui vous auront été apportées Boite de réception Voir les messages envoyés par votre structure d'accueil et y répondre Voir les messages supprimés

# **ONGLET LISTE DES DEMANDES**

Ici sont répertoriées toutes les demandes que vous avez faites datant de moins d'un mois, qu'elles aient été acceptées ou refusées.

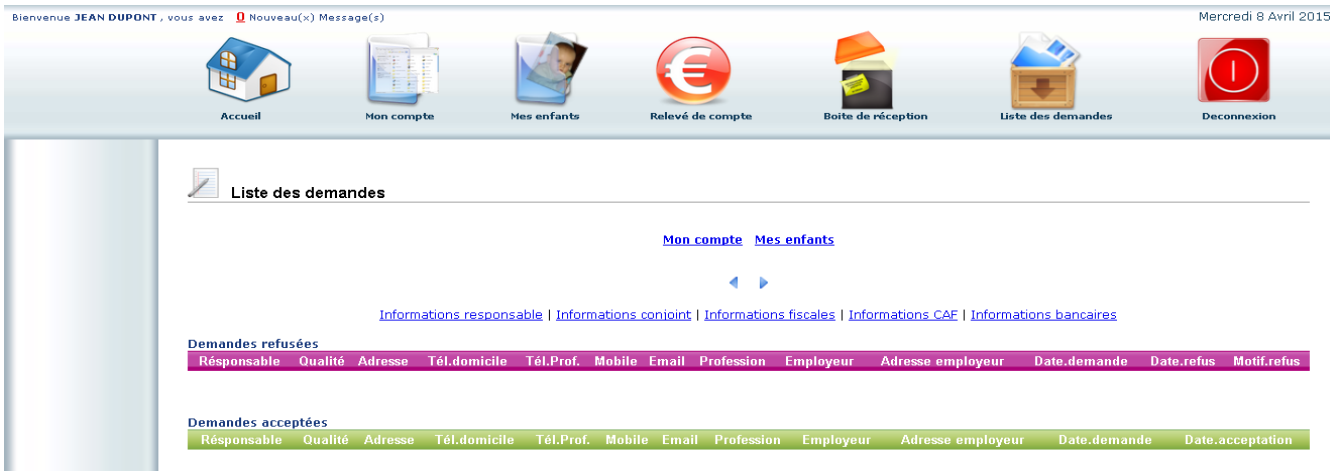

En cliquant sur « Mon compte » vous obtiendrez la liste des demandes concernant votre fiche famille. En cliquant sur « Mes enfants » seront affichées les demandes spécifiques aux enfants : demande de réservation et déclaration d'absence.

Vous pourrez filtrer selon un type spécifique de demande en cliquant sur le type d'information recherchée (« Responsable », « Conjoint », « Fiscales »… ou « Autorisations », « Données sanitaires », « Réservations », « Absences »…)

# **ECONNEXION**

Le bouton déconnexion vous redirigera vers le de votre commune ou du SIEJ.

#### **Contact :**

Syndicat Intercommunal Enfance et Jeunesse Mairie 36 place de l'Eglise 07 340 PEAUGRES 04 75 34 80 74 [gestion.portail@siej.fr](mailto:gestion.portail@siej.fr)